## OutLook2010 の場合のメールの背景の設定の方法

## 2012-5-15 山本 直

1. 新しい電子メール作成画面で「塗りつぶし効果」の設定画面を開きます。 ①オプションタブ-ページの色-塗りつぶし効果 を指定します。

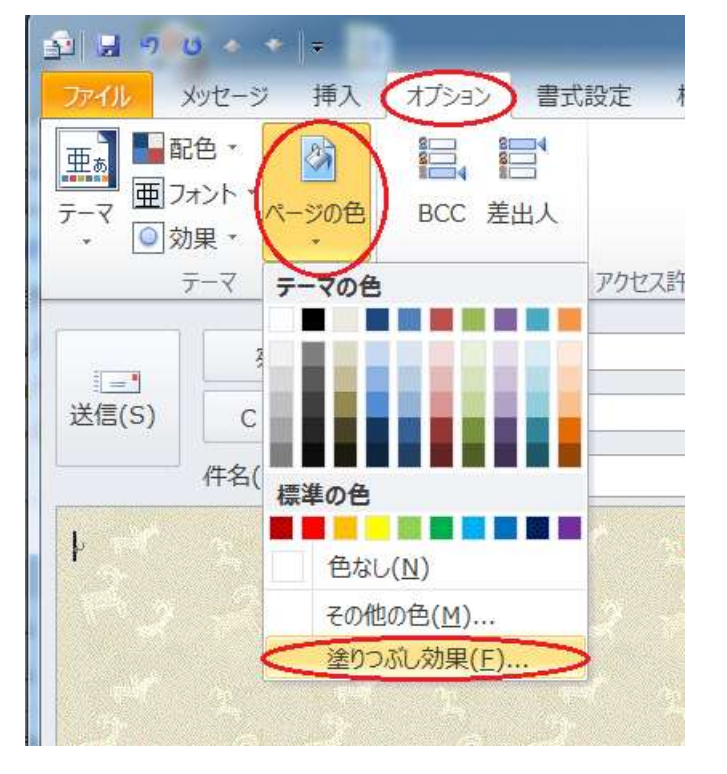

②塗りつぶし効果の画面が開いたら 図-図の選択 で背景に指定するファイルを 指定し、OK でメールの背景が設定されます。

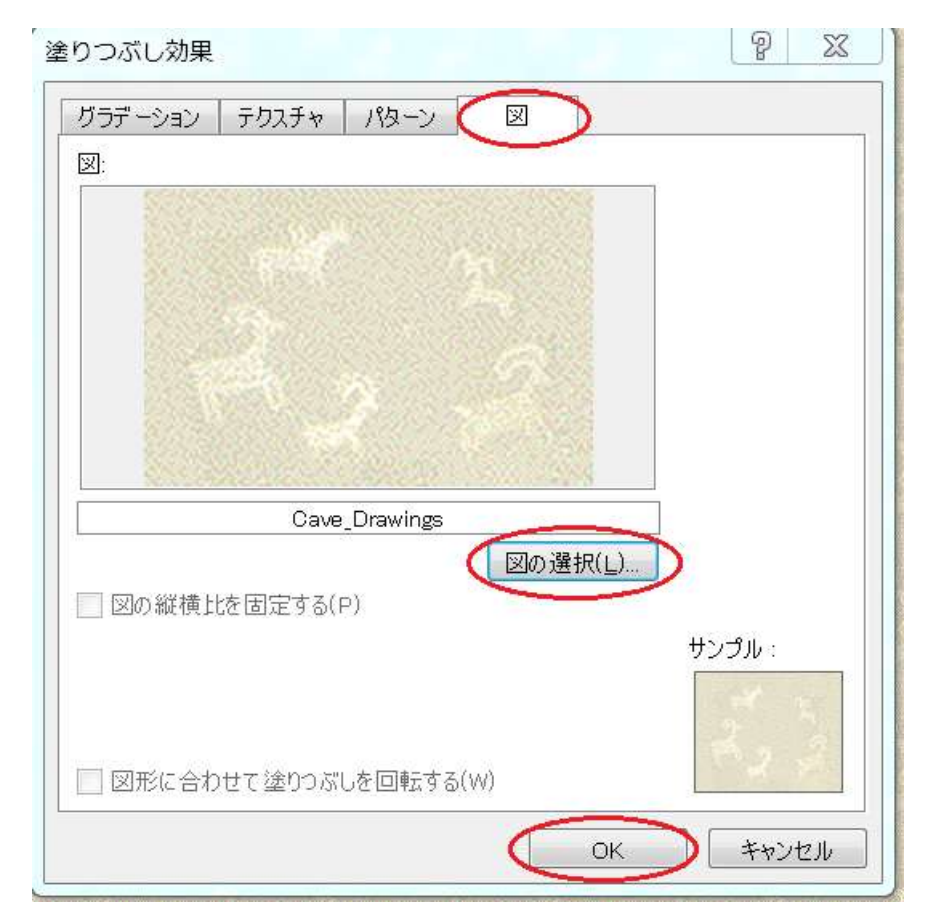